# Inscription site accès barrière déchetterie Professionnels

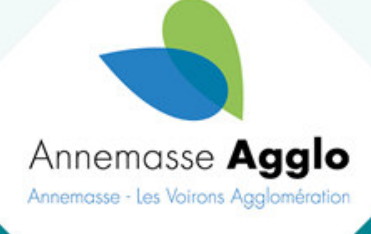

Un nouveau système d'accès en déchetterie va être mis en place dès l'automne 2024 dans les 4 déchetterie de l'Agglo. Voici la procédure pour que les professionnels s'inscrivent sur le site d'Annemasse Agglo.

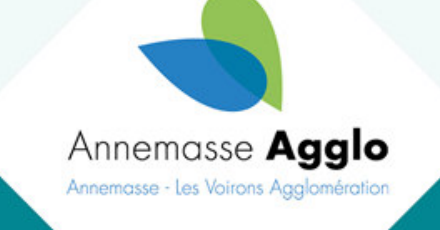

# Accès via le site d'Annemasse Agglo www.annemasse-agglo.fr

## Portail des déchetteries d'Annemasse Agglo

Annemasse Agglo met à disposition 4 déchetteries pour trier les encombrants, déchets verts, gravats. Après inscription en ligne, vous pourrez y accéder pour trier vos meubles, déchets verts, encombrants, électroménager, gravats..... Le contrôle d'accès par lecture de plaque d'immatriculation sera effectif au mois de septembre 2024

A propos

Vous disposez de ce délai pour créer votre compte et déclarer vos véhicules

Tutoriel inscription particulier

Découvrez la procédure pour vous aider à vous inscrire en tant que particulier

Tutoriel inscription professionnel Découvrez la procédure pour vous aider à vous inscrire en tant que professionnel

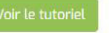

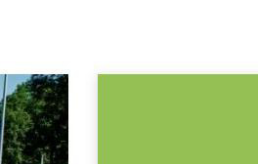

S'inscrire Créez un compte afin d'effectuer u

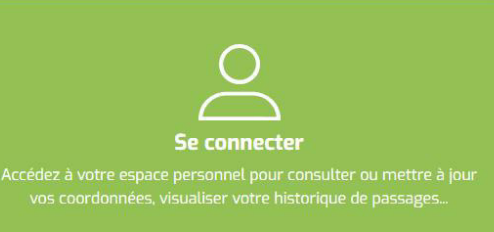

1<sup>ère</sup> étape : S'inscrire pour se créer un compte. Sans inscription pas de possibilité de s'enregistrer. Des tutoriels sont disponibles pour vous aider dans vos démarches

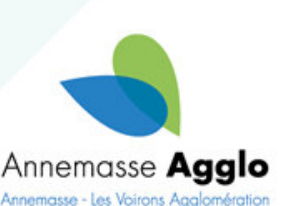

#### Vous êtes  $\bigcirc$  Particulier Société

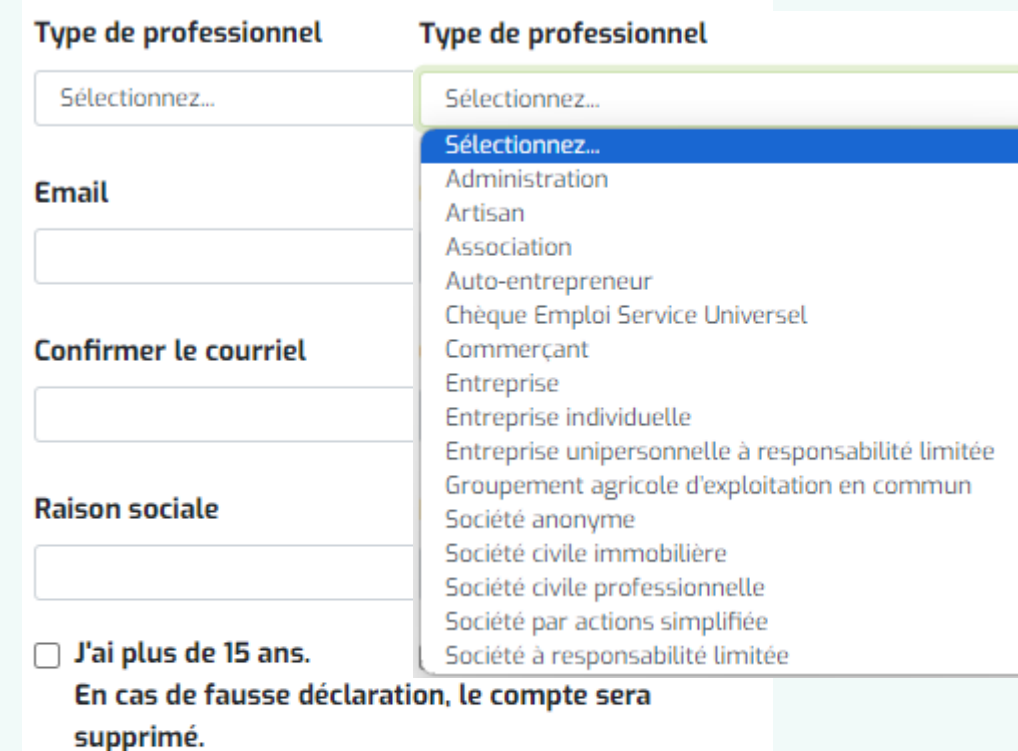

- J'accepte que mes données personnelles soient utilisées dans le cadre du traitement pour accéder aux services de la Collectivité.
- J'atteste avoir lu et accepte le règlement intérieur de la déchèterie.

# Choisir Société

Sélectionner la catégorie correspondante : Compléter tous les champs et cocher obligatoirement les cases avant de vous enregistrer

Après l'enregistrement un message apparait pour définir le mot de passe. Retour à votre boîte mail. Vérifier les spams

Un email a été envoyé à cecile.combepine@annemasse-agglo.fr pour définir votre mot de passe.

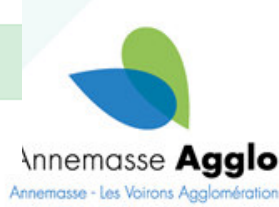

**S'enregistrer** 

Vous avez déjà un compte ?

**Bonjour TARTANPION SA,** Votre compte a été créé avec succès !

Votre identifiant : secretariat.proprete@annemasse-agglo.fr

Afin de finaliser la création de votre compte, nous vous invitons à définir votre mot de passe en utilisant le lien suivant :

Définir mon mot de pass

Attention : la durée de validité de ce lien est de 24 heures. Ce délai expiré, vous devrez réaliser la procédure de réinitialisation de mot de passe.

Bien cordialement.

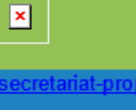

e@annemasse-agglo.fr

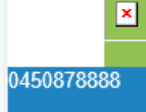

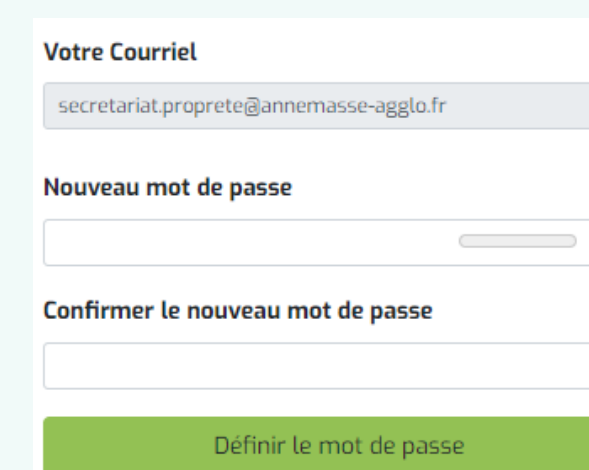

Cliquer sur « Définir mon mot de passe »

Compléter avec votre mot de passe. <u>8 caractères minimums,</u> majuscule, minuscules et au moins 1 caractère spéciale.

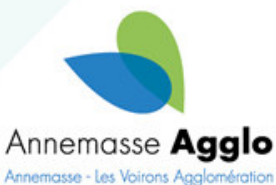

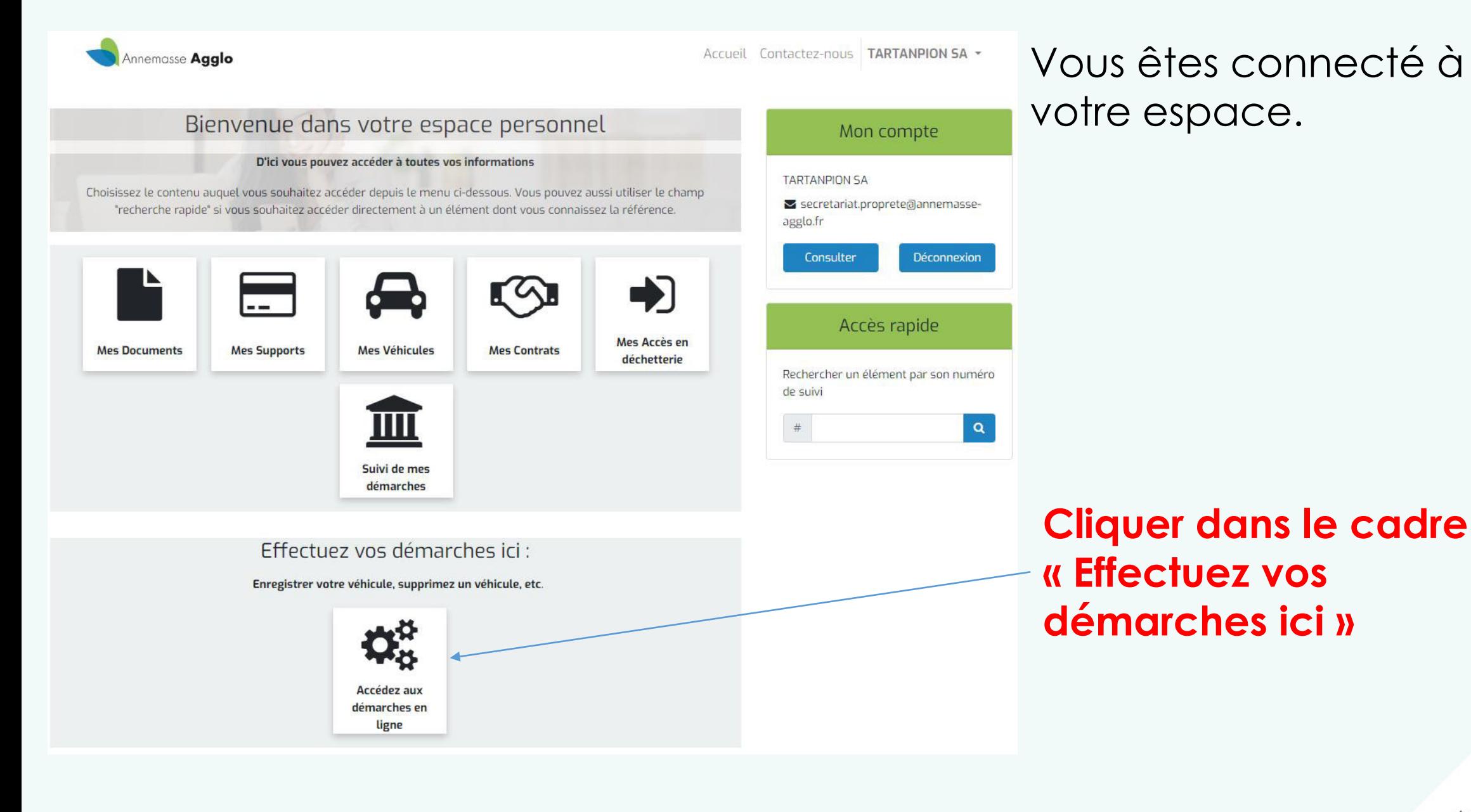

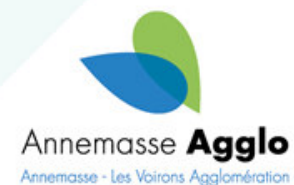

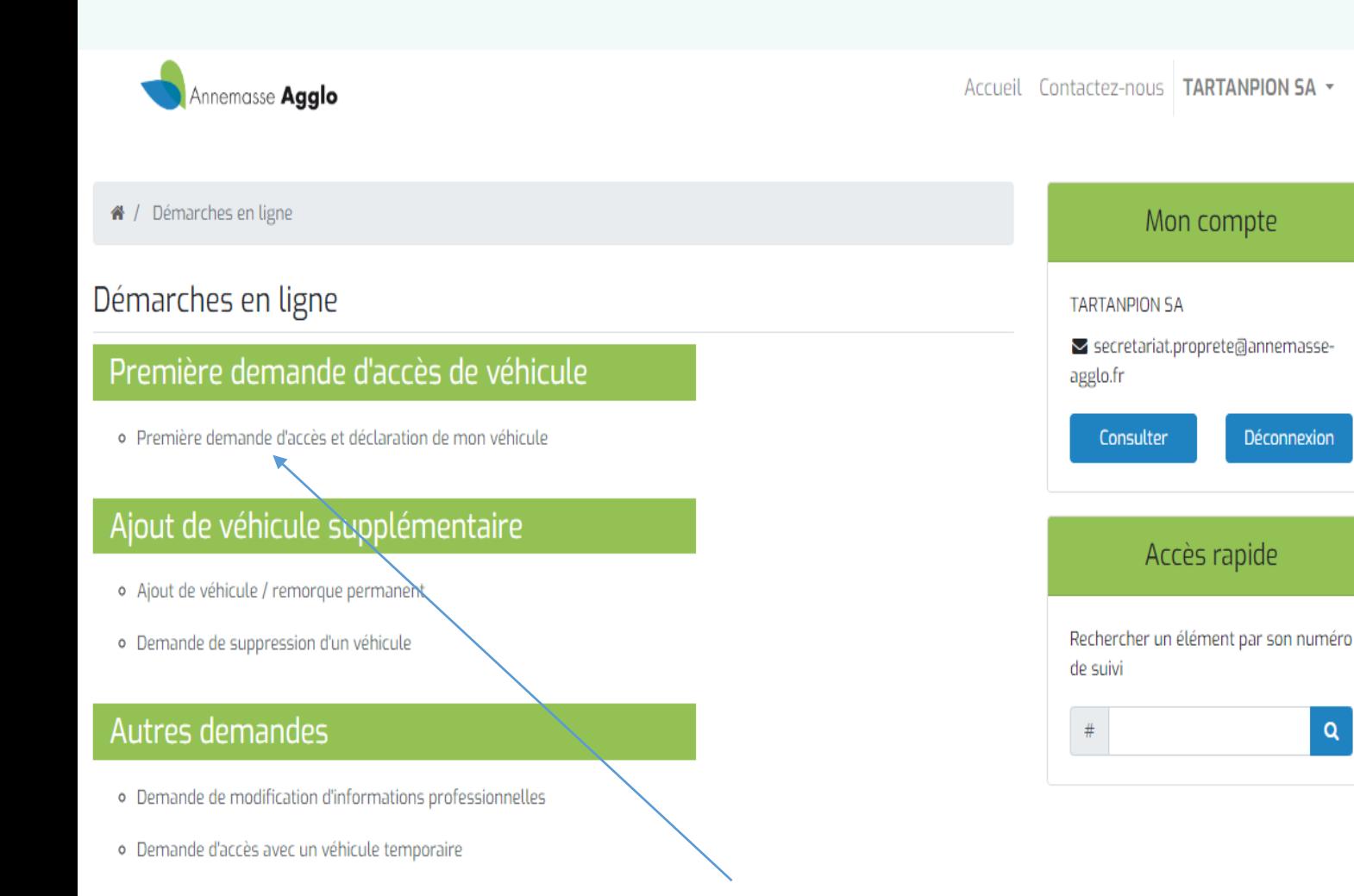

# **Plusieurs choix :**

- 1<sup>ère</sup> demande
- Ajout de véhicule
- Demande de suppression

# Autres demandes :

- Demande modification info personnelles
- Demande d'accès véhicule temporaire

Important : Si vous possédiez déjà une vignette il faut obligatoirement faire une première demande. Les badges magnétiques sont toujours valides. Merci de les conserver. **Si déclaration d'un nouveau véhicule prévenir Annemasse Agglo pour**  Annemasse **Aaalo** Annemasse - Les Voirons Aaalomération **obtenir un nouveau badge magnétique** 

Déconnexion

 $Q$ 

Avant de débuter votre inscription, pensez à vous munir des pièces justificatives suivantes

- · Justificatif de domicile (image ou pdf)
- Copie carte grise (image ou pdf)

## Informations personnelles

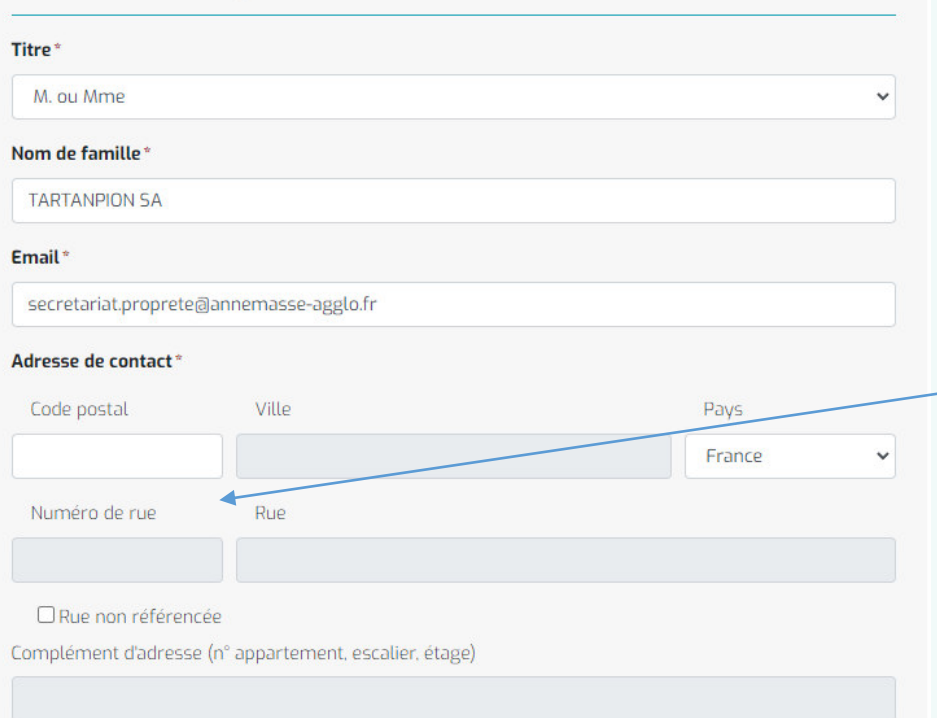

Deuxième complément d'adresse (bâtiment, porte)

#### **Adresse de facturation**

□ Utiliser une adresse différente de l'adresse de contact

Vos informations sont reprises dans les 4 premières lignes.

Renseigner votre adresse. Il y a une reconnaissance avec les noms de rues. Exemple taper 74100 et sélectionné ce qui apparait dessous. Pareil pour la commune, le numéro et le nom de votre rue.

Ensuite faire continuer en bas de la page.

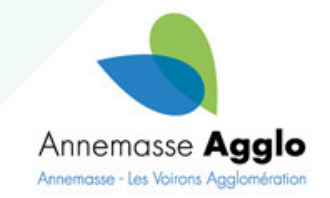

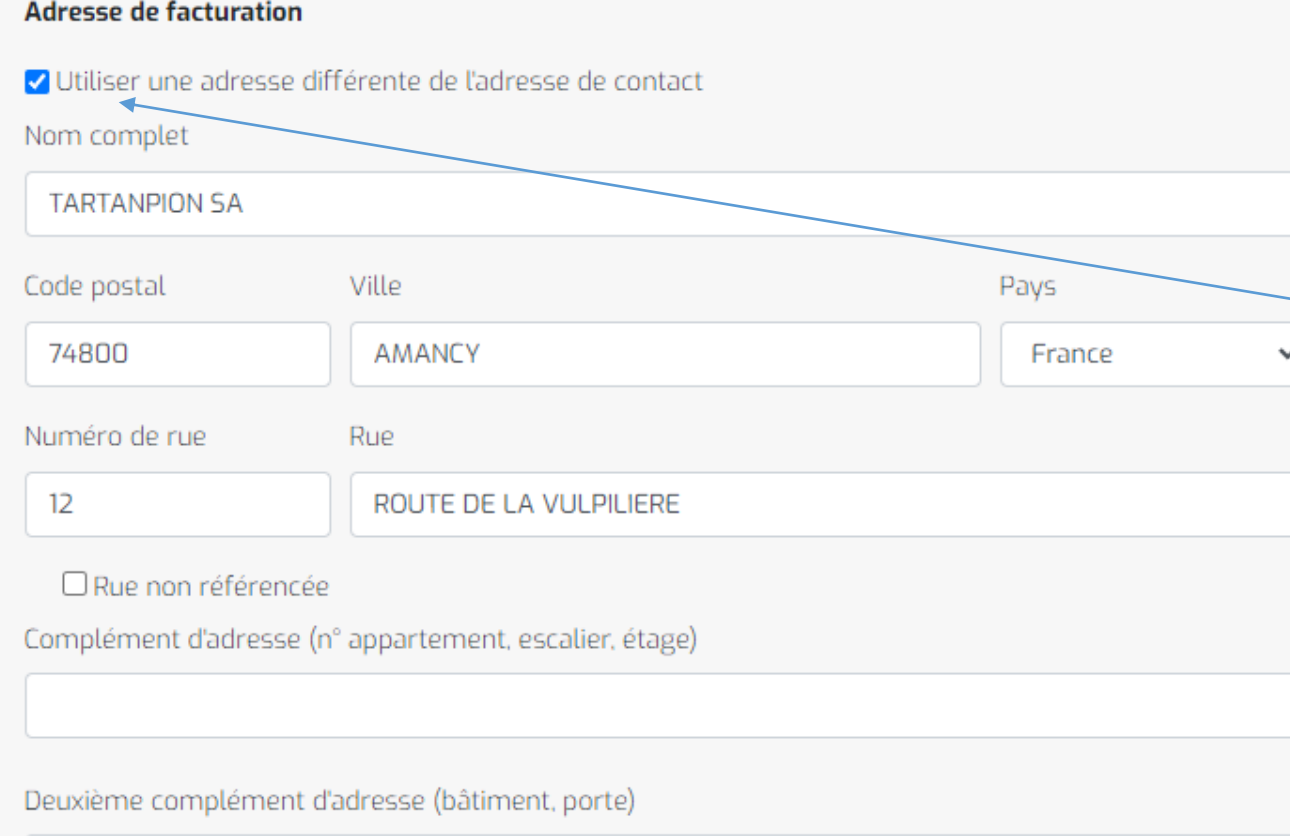

Pour le pros, il est possible de renseigner une adresse différente pour la facturation si besoin.

Cocher la case et compléter avec l'adresse différente

Renseigner votre adresse. Il y a une reconnaissance avec les noms de rues. Ensuite faire continuer en bas de la page.

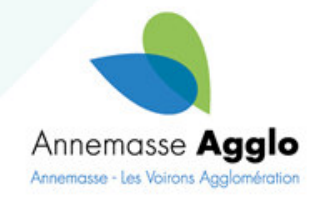

Première demande d'accès et déclaration de mon véhicule Renseigner le N° de Plaque

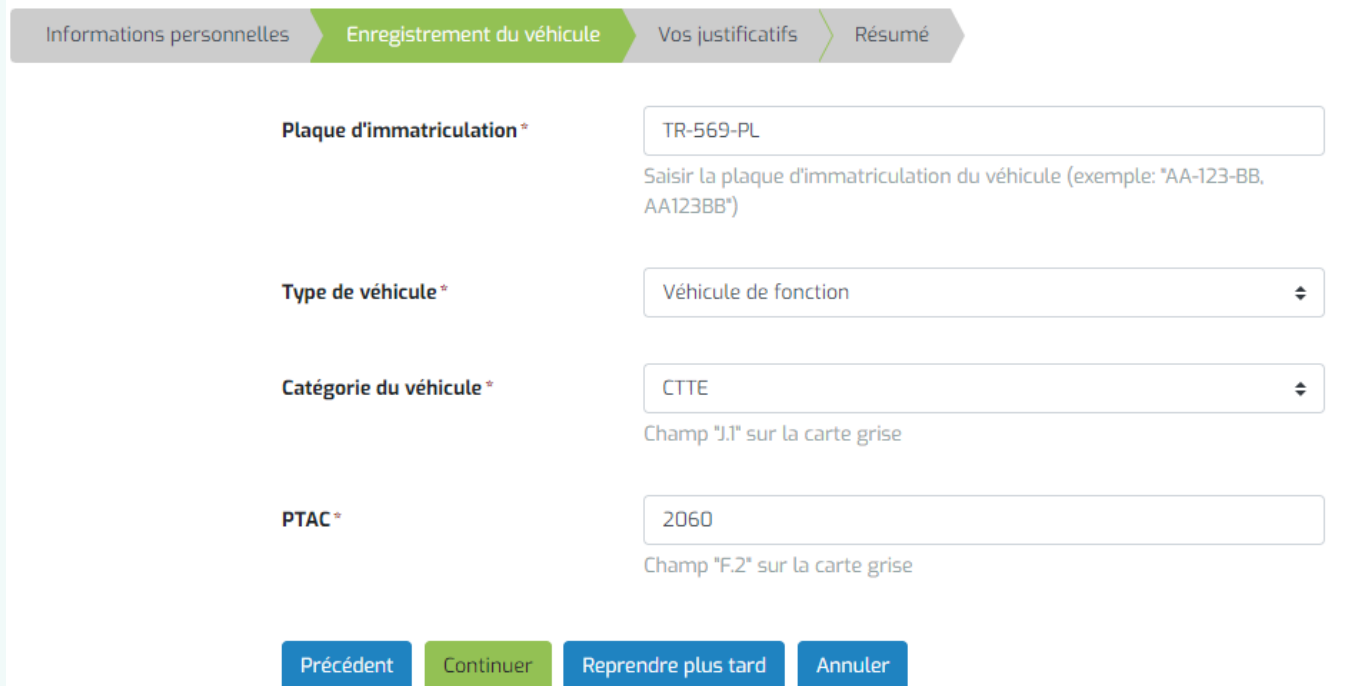

Le type du véhicule :

- VÈhicule personnel
- VÈhicule de fonction

Catégorie du véhicule : - VP

- CTTE
- Location, CAM, autre

Tous les champs sont à compléter obligatoirement Si vous n'avez pas toutes les infos, cliquer sur « reprendre plus tard », sinon « Continuez »

PTAC. Info donné sur carte grise  $\langle$  F2  $\rangle$ 

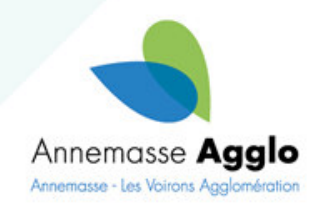

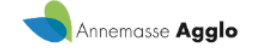

#### Mon compte / Mes demandes effectuées / Faire une demande

## Première demande d'accès et déclaration de mon véhicule

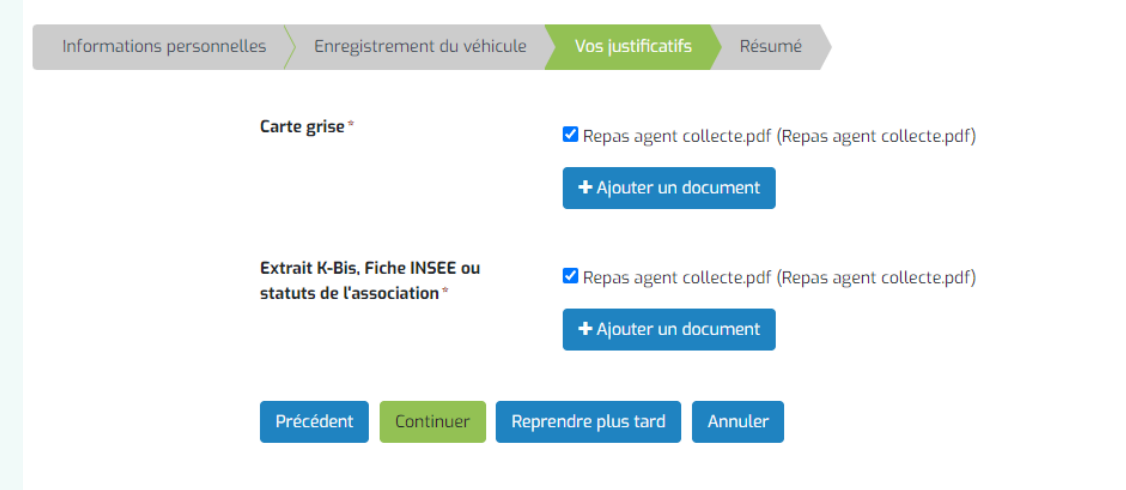

# Vos Justificatifs

Ajouter les docs suivants :

- Carte grise
- Extrait de Kbis

Si vous n'avez pas toutes les documents, cliquer sur « reprendre plus tard », sinon « Continuez »

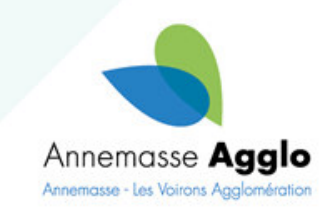

## Bienvenue dans votre espace personnel

#### D'ici vous pouvez accéder à toutes vos informations

Choisissez le contenu auquel vous souhaitez accéder depuis le menu ci-dessous. Vous pouvez aussi utiliser le champ "recherche rapide" si vous souhaitez accéder directement à un élément dont vous connaissez la référence.

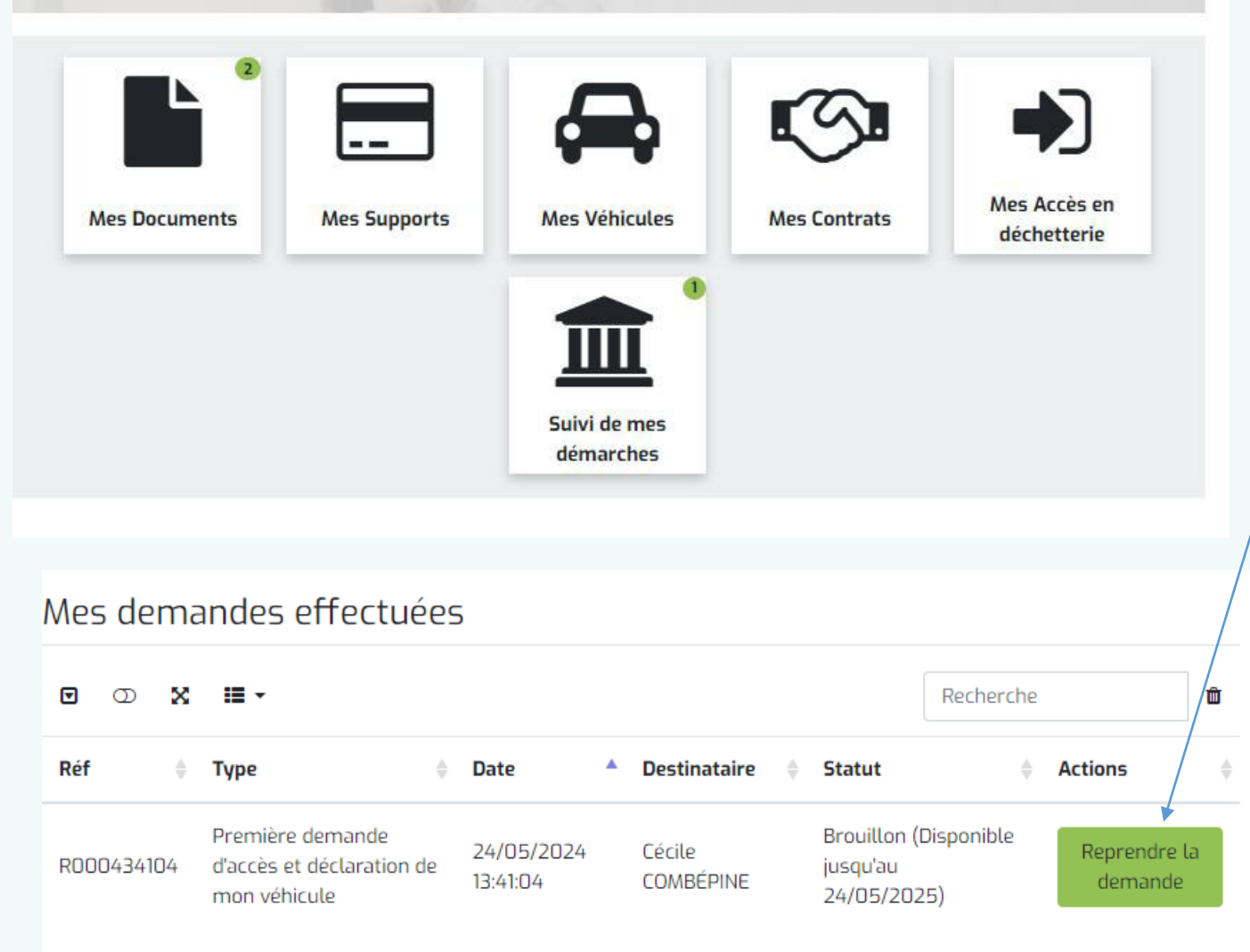

Affiche de 1 à 1 sur 1 lignes

Si reprendre plus tard. Cliquer sur Suivi de mes démarches et reprendre la demande

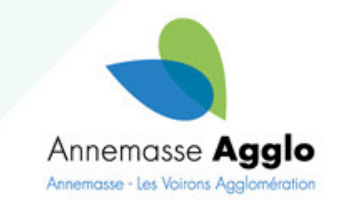

Première demande d'accès et déclaration de mon véhicule

Informations personnelles Enregistrement du véhicule

Vos justificatifs

#### Informations personnelles

Modifier

#### Nom de famille

**TARTANPION SA** 

#### **Titre**

M. ou Mme

#### **Email**

secretariat.proprete@annemasse-agglo.fr

#### **Adresse**

4 RUE DU FORON 74100 **AMBILLY France** 

## Enregistrement du véhicule

Modifier

**Plaque d'immatriculation** 

**TR-569-PL** 

#### Type de véhicule

Véhicule personnel

#### Catégorie du véhicule

Location, CAM, Autre

#### **PTAC**

2060

### Vos justificatifs

Modifier

Précédent

## **Carte grise**

Repas agent collecte.pdf

#### Extrait K-Bis, Fiche/INSEE ou statuts de l'association Repas agent collecte.pdf

 $\vee$  \* Je certifie l'exactitude des informations fournies

Soumettre la demande

Annuler

Si c'est tout ok. Continuer Résumé de votre demande. Cocher la case et Soumettre la demande

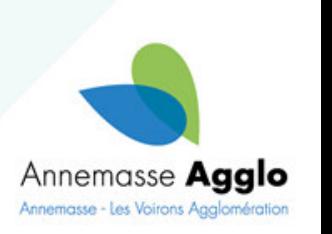

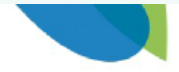

Référence de votre démarche : R000734814

#### **Bonjour TARTANPION SA,**

Votre demande a bien été prise en compte : Elle sera traitée sous 10 jours ouvrés.

Un courriel de confirmation vous sera adressé une fois votre demande traitée.

Bien cordialement.

Pour tout renseignement complémentaire, n'hésitez pas à envoyer un courriel à secretariatproprete@annemasse-agglo.fr

Vous pouvez retrouver le statut de votre démarche dans votre espace personnel.

Accéder à ma démarche

Vous recevrez un accusé réception de votre demande par mail

# Vous pourrez voir le statut de votre demande dans votre espace (Demande soumise)

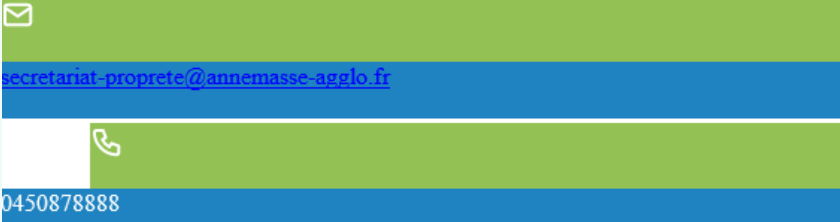

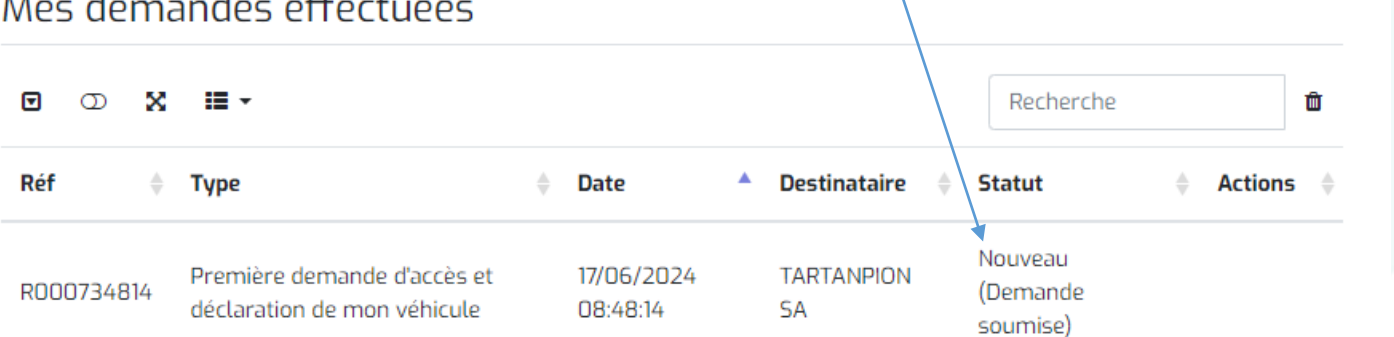

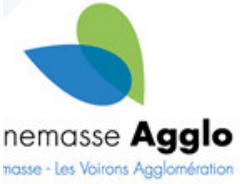

Affiche de 1 à 1 sur 1 lignes